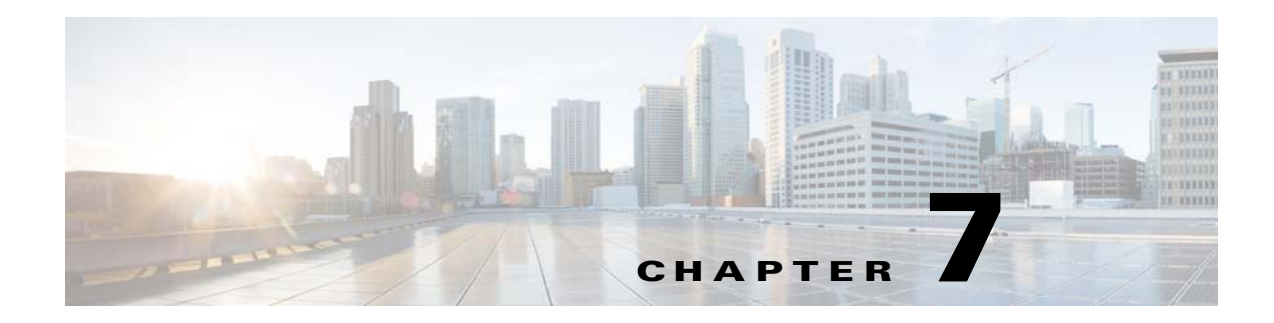

# **VSM and VEM Modules**

This chapter describes how to identify and resolve problems that relate to modules and includes the following sections:

- **•** [Information About Modules, page 7-1](#page-0-0)
- **•** [Troubleshooting a Module Not Coming Up on the VSM, page 7-1](#page-0-1)
- **•** [Problems with the VSM, page 7-4](#page-3-0)
- **•** [VSM and VEM Troubleshooting Commands, page 7-18](#page-17-0)

# <span id="page-0-0"></span>**Information About Modules**

Cisco Nexus 1000V manages a data center defined by a VirtualCenter. Each server in the data center is represented as a module in Nexus 1000V and can be managed as if it were a module in a physical Cisco switch.

The Cisco Nexus 1000V implementation has 2 parts:

- Virtual supervisor module (VSM) This is the control software of the Cisco Nexus 1000V distributed virtual switch. It runs on a virtual machine (VM) and is based on NX-OS software.
- **•** Virtual Ethernet module (VEM) This is the part of Cisco Nexus 1000V that actually switches data traffic. It runs on a VMware ESX 4.0 host. Several VEMs are controlled by one VSM. All the VEMs that form a switch domain should be in the same virtual Data Center as defined by VMware VirtualCenter.

# <span id="page-0-1"></span>**Troubleshooting a Module Not Coming Up on the VSM**

This section describes the process you can use when a module does not come up on the VSM. This section includes the following topics:

- **•** [Guidelines for Troubleshooting Modules, page 7-2](#page-1-0)
- **•** [Flow Chart for Troubleshooting Modules, page 7-3](#page-2-0)
- **•** [Verifying the VSM Is Connected to the vCenter Server, page 7-6](#page-5-0)
- **•** [Verifying the VSM Is Configured Correctly, page 7-7](#page-6-0)
- **•** [Checking the vCenter Server Configuration, page 7-10](#page-9-0)
- [Checking Network Connectivity Between the VSM and the VEM, page 7-10](#page-9-1)
- **•** [Recovering Management and Control Connectivity of a Host when a VSM is Running on a VEM,](#page-11-0)  [page 7-12](#page-11-0)
- **•** [Checking the VEM Configuration, page 7-14](#page-13-0)
- **•** [Collecting Logs, page 7-17](#page-16-0)

## <span id="page-1-0"></span>**Guidelines for Troubleshooting Modules**

Follow these guidelines when troubleshooting a module controlled by the VSM.

- **•** You must have a VSM VM and a VEM up and running.
- **•** Make sure you are running compatible versions of vCenter Server and VSM.

For more information, see the *Cisco Nexus 1000V Compatibility Information*.

- **•** To verify network connectivity between the VSM and vCenter Server, ping the IP address of the vCenter Server. If you are using a domain name service (DNS) name, use the DNS name in the ping. If a ping to the vCenter Server fails, check to see if you can ping the gateway. Otherwise, check the mgmt0 interface configuration settings.
- **•** Make sure the firewall settings are OFF on the vCenter Server. If you want the firewall settings, then check to see if these ports are open.
	- **–** Port 80
	- **–** Port 443
- **•** If you see the following error, verify that the VSM extension was created from vCenter Server.
	- **–** ERROR: [VMware vCenter Server 4.0.0 build-150489] Extension key was not registered before its use

To verity that the extension or plugin was created, see the "Finding the Extension Key Tied to a Specific DVS" procedure on page 3-8.

For more information about extension keys or plugins, see the "Managing Extension Keys" section on page 3-6.

- If you see the following error, see the "Checking the vCenter Server Configuration" procedure on [page 7-10](#page-9-0).
	- **–** ERROR: Datacenter not found
- **•** For a list of terms used with Cisco Nexus 1000V, see the *Cisco Nexus 1000V Getting Started Guide*.

## <span id="page-2-0"></span>**Flow Chart for Troubleshooting Modules**

Use the following flowchart to troubleshoot modules.

## <span id="page-2-1"></span>**Flowchart: Troubleshooting Modules**

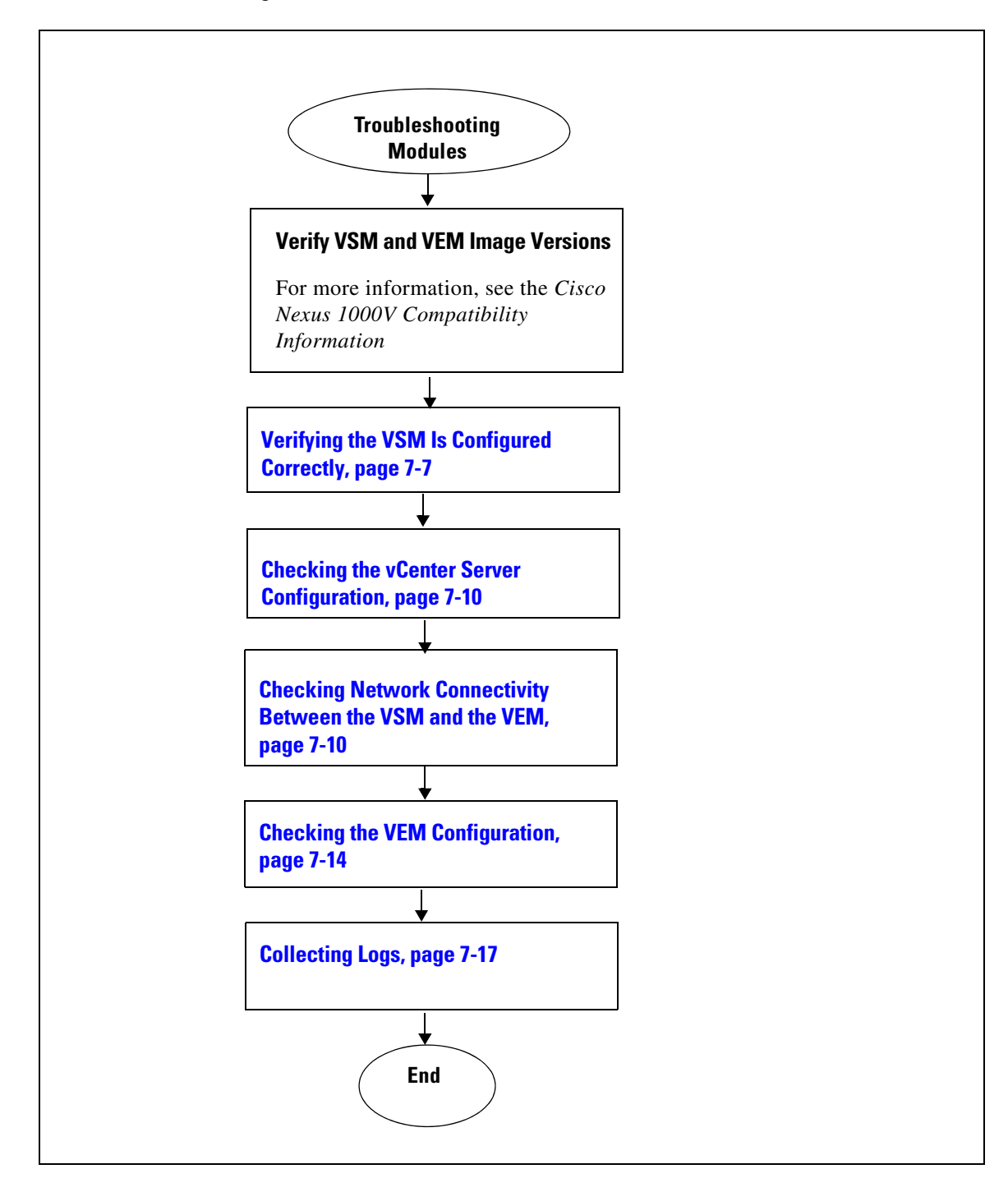

# <span id="page-3-0"></span>**Problems with the VSM**

The following are symptoms, possible causes, and solutions for problems with the VSM.

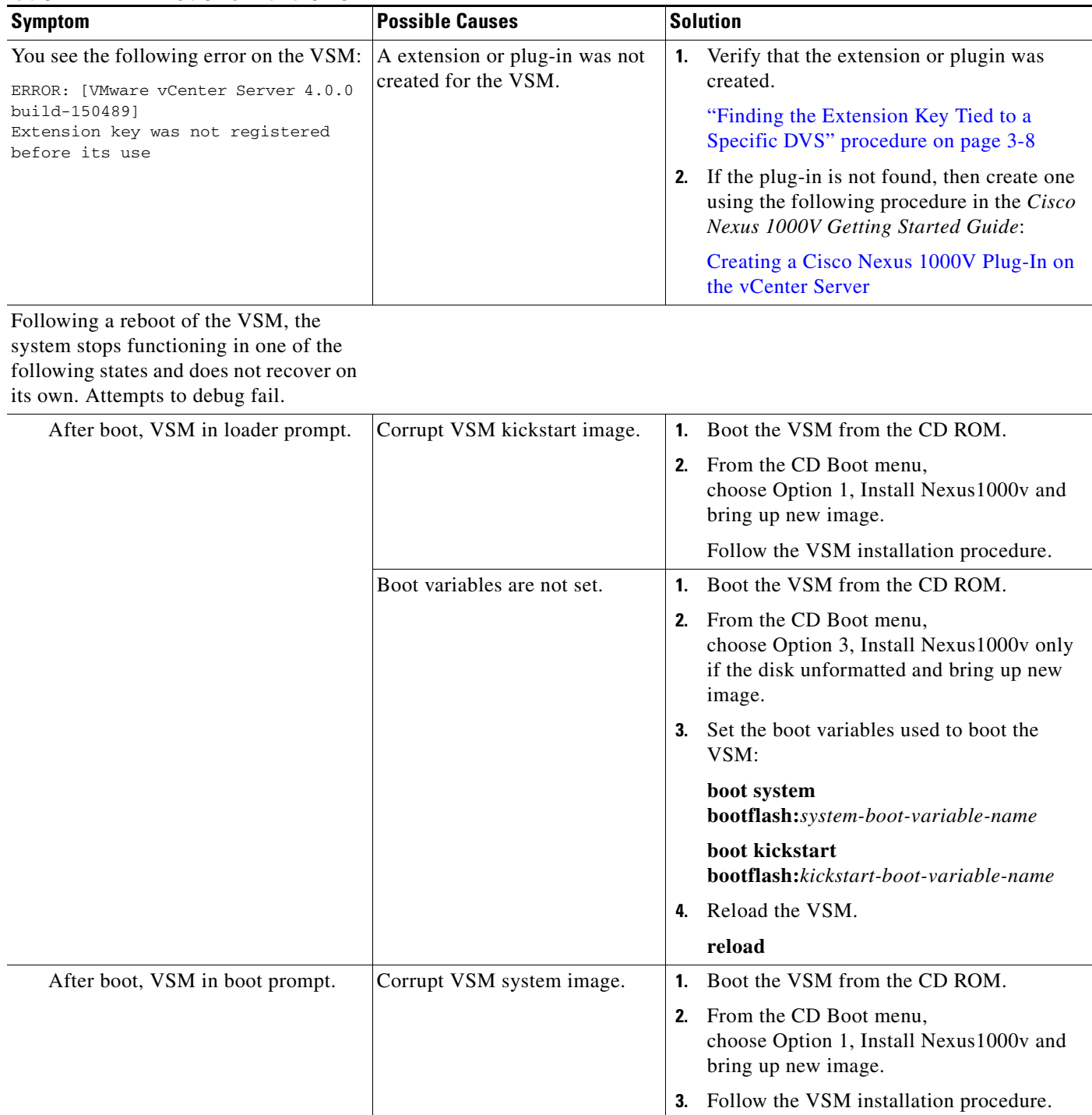

## *Table 7-1 Problems with the VSM*

| iavic 7-1<br>r robienis with the volvi (continued)                                                                                                    |                                                                                                    |                                                                                                    |
|----------------------------------------------------------------------------------------------------|----------------------------------------------------------------------------------------------------|----------------------------------------------------------------------------------------------------|
| <b>Symptom</b>                                                                                                    | <b>Possible Causes</b>                                                                                                | <b>Solution</b>                                                                                                    |
| After boot, VSM re-configured.                                                                                                    | Startup configuration is deleted.                                                                                     | Do one of the following:                                                                                                    |
|                                                                                                    |                                                                                                    | If you have a saved backup copy of your<br>$\bullet$<br>configuration file, restore the configuration<br>on the VSM.                                                             |
|                                                                                                    |                                                                                                    | copy source filesystem: filename<br>system:running-config                                                                                                    |
|                                                                                                    |                                                                                                    | If not, reconfigure the VSM using the<br>$\bullet$<br>following section in the Cisco Nexus 1000V<br><b>Getting Started Guide:</b>                                                |
|                                                                                                    |                                                                                                    | Setting Up the Software                                                                                                    |
| After boot, VSM stopped at "Loader"<br>Loading."                                                                                                    | Corrupt boot menu file.                                                                                               | Boot the VSM from the CD ROM.<br>1.                                                                                                    |
|                                                                                                    |                                                                                                    | From the CD Boot menu,<br>2.<br>choose Option 3, Install Nexus1000v only<br>if the disk unformatted and bring up new<br>image.                                                   |
|                                                                                                    |                                                                                                    | Do one of the following:<br>3.                                                                                                    |
|                                                                                                    |                                                                                                    | If you have a saved backup copy of your<br>$\bullet$<br>configuration file, restore the configuration<br>on the VSM.                                                             |
|                                                                                                    |                                                                                                    | copy source filesystem: filename<br>system:running-config                                                                                                    |
|                                                                                                    |                                                                                                    | If not, reconfigure the VSM using the<br>$\bullet$<br>following section in the Cisco Nexus 1000V<br><b>Getting Started Guide:</b>                                                |
|                                                                                                    |                                                                                                    | Setting Up the Software                                                                                                    |
| After boot, secondary VSM reboots<br>continuously.                                                                                                    | Control VLAN or control<br>interface down                                                                             | Check control connectivity between the active<br>and standby VSM.                                                                                                    |
|                                                                                                    | Active and standby VSMs fail to<br>synchronize.                                                                       | From active VSM, check gsyncstats to identify<br>which application caused the failure.                                                                                           |
|                                                                                                    |                                                                                                    | show logging                                                                                                    |
| After a host reboot, the absence of a<br>VLAN, or the wrong system VLAN<br>on the VSM management port<br>profile, the control and management<br>connectivity of the VSM is lost. | The VSM is running on a VEM<br>that it manages, but the VSM<br>ports are not configured with<br>system port profiles. | Run the VEM connect script locally in the ESX<br>host where the VEM is running. Then go to the<br>VSM and configure the system VLANs in the<br>port profile used for management. |
|                                                                                                    |                                                                                                    | "Recovering Management and Control<br>Connectivity of a Host when a VSM is Running<br>on a VEM" section on page 7-12                                                             |

*Table 7-1 Problems with the VSM (continued)*

## <span id="page-5-0"></span>**Verifying the VSM Is Connected to the vCenter Server**

You can use the following procedure to verify that the VSM is connected to the vCenter Server.

**Step 1** Verify the connection between the VSM and vCenter Server.

**show svs connections**

The output should indicate that the operational status is **Connected**.

```
Example:
n1000v# show svs connections
connection vc:
     ip address: 172.23.231.223
     protocol: vmware-vim https
     certificate: user-installed
     datacenter name: hamilton-dc
     DVS uuid: 92 7a 14 50 05 11 15 9c-1a b0 f2 d4 8a d7 6e 6c
     config status: Disabled
     operational status: Disconnected
```
- **Step 2** Do one of the following:
	- If the status is **Connected**, then return to the [Flowchart: Troubleshooting Modules, page 7-3](#page-2-1).
	- **•** If not, then continue with the next step.
- **Step 3** Connect to the vCenter Server.

## **config t**

**svs connection** *connection\_name*

## **connect**

```
Example:
n1000v# conf t
n1000v(config)# svs connection HamiltonDC
n1000v(config-svs-conn)# connect
```
### **Example**:

```
n1000v# conf t
n1000v(config)# svs connection HamiltonDC
n1000v(config-svs-conn)# connect
ERROR: [VMWARE-VIM] Extension key was not registered before its use.
```
### **Step 4** Do one of the following:

- If you see an error message about the Extension key, continue with the next step[Table 7-1](#page-5-1).
- **•** If not, go to [Step 6.](#page-5-2)
- <span id="page-5-1"></span>**Step 5** Do the following and then go to [Step 6](#page-5-2).
	- **•** Unregister the extension key using the "Unregister the Extension Key in the vCenter Server" procedure on page 3-12.
	- **•** Install a new extension key using the following procedure in the *Cisco Nexus 1000V Getting Started Guide*.
		- **–** *Creating a Cisco Nexus 1000V Plug-In on the vCenter Server*
- <span id="page-5-2"></span>**Step 6** Verify the connection between the VSM and vCenter Server.

### **show svs connections**

The output should indicate that the operational status is **Connected**.

```
Example:
n1000v# show svs connections
connection vc:
     ip address: 172.23.231.223
     protocol: vmware-vim https
     certificate: user-installed
     datacenter name: hamilton-dc
     DVS uuid: 92 7a 14 50 05 11 15 9c-1a b0 f2 d4 8a d7 6e 6c
     config status: Disabled
     operational status: Disconnected
```
#### **Step 7** Do one of the following:

- **•** If the status is **Connected**, then you have completed this procedure.
- If not, then return to the [Flowchart: Troubleshooting Modules, page 7-3.](#page-2-1)

## <span id="page-6-0"></span>**Verifying the VSM Is Configured Correctly**

This section includes the following procedures to verify the VSM configuration.

- **•** [Verifying the Domain Configuration, page 7-7](#page-6-1)
- **•** [Verifying the System Port Profile Configuration, page 7-8](#page-7-0)
- **•** [Verifying the Control and Packet VLAN Configuration, page 7-8](#page-7-1)

## <span id="page-6-1"></span>**Verifying the Domain Configuration**

You can use the following procedure to verify the domain configuration.

## **BEFORE YOU BEGIN**

Before beginning this procedure, you should know or do the following:

- You are logged in to the CLI in EXEC mode.
- **•** The output of the show **svs domain** command should indicate the following:
	- **–** The presence of a control VLAN and a packet VLAN.
	- **–** The domain configuration was successfully pushed to VC.
- **Step 1** On the VSM, verify the domain configuration.

#### **show svs domain**

```
Example:
n1000v# show svs domain
SVS domain config: 
   Domain id: 682 
   Control vlan: 3002
  Packet vlan: 3003
  L2/L3 Control VLAN mode: L2 
   L2/L3 Control VLAN interface: mgmt0
   Status: Config push to VC successful
```
Г

## <span id="page-7-0"></span>**Verifying the System Port Profile Configuration**

You can use the following procedure to verify the port profile configuration.

## **BEFORE YOU BEGIN**

Before beginning this procedure, you should know or do the following:

- **•** You are logged in to the CLI in EXEC mode.
- **•** The output of the **show port-profile name** command should indicate the following:
	- **–** The control and packet VLANs are assigned.
	- **–** The port profile is enabled.
	- **–** If you have configured a non-default system mtu setting, then it is of the correct size.

**Step 1** On the VSM, verify the system port profile configuration.

**show port-profile name** *system-port-profile-name*

#### **Example:**

```
n1000v# show port-profile name SystemUplink
port-profile SystemUplink
   description: 
  type: ethernet
  status: enabled
  capability l3control: no
  pinning control-vlan: -
  pinning packet-vlan: -
  system vlans: 114,115
  port-group: SystemUplink
  max ports: 32
  inherit: 
   config attributes:
     switchport mode trunk
     switchport trunk allowed vlan all
    system mtu 1500
    no shutdown
   evaluated config attributes:
     switchport mode trunk
     switchport trunk allowed vlan all
     no shutdown
   assigned interfaces:
```
## <span id="page-7-1"></span>**Verifying the Control and Packet VLAN Configuration**

You can use the following procedure to verify that the control and packet VLANs are configured on the VSM.

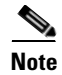

**Note** The procedure documented is for troubleshooting VSM and VEM connectivity with layer 2 mode.

## **BEFORE YOU BEGIN**

Before beginning this procedure, you should know or do the following:

- You are logged in to the CLI in EXEC mode.
- **•** The output of the **show running-config** command should show control and packet VLAN ID numbers among the VLANs configured,
- **Step 1** On the VSM, verify that the control and packet VLANs are present.

```
n1000v# show running-config vlan 260-261
version 4.0(4)SV1(3)
vlan 260
  name cp_control
vlan 261
  name cp_packet
n1000v#
```
**Step 2** Find the AIPC MAC address of the VSM by running **show svs neighbors** on the VSM.

switch(config-svs-domain)# **show svs neighbors**

Active Domain ID: 27

. . .

AIPC Interface MAC: 0050-56bc-74f1 <------------- Inband Interface MAC: 0050-56bc-62bd

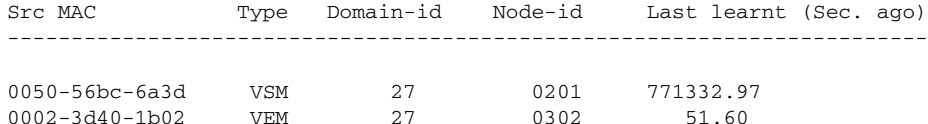

**Step 3** Find the DPA MAC address of the VEM by running vemcmd show card on the ESX host.

0002-3d40-1b03 VEM 27 0402 51.60

#### # **vemcmd show card**

```
Card UUID type 2: 24266920-d498-11e0-0000-00000000000f
Card name:
Switch name: Nexus1000v
Switch alias: DvsPortset-0
Switch uuid: ee 63 3c 50 04 b1 6d d6-58 61 ff ba 56 05 14 fd
Card domain: 27
Card slot: 3
VEM Tunnel Mode: L2 Mode
VEM Control (AIPC) MAC: 00:02:3d:10:1b:02
VEM Packet (Inband) MAC: 00:02:3d:20:1b:02
VEM Control Agent (DPA) MAC: 00:02:3d:40:1b:02 <-------------
VEM SPAN MAC: 00:02:3d:30:1b:02
Primary VSM MAC : 00:50:56:bc:74:f1
Primary VSM PKT MAC : 00:50:56:bc:62:bd
Primary VSM MGMT MAC : 00:50:56:bc:0b:d5
Standby VSM CTRL MAC : 00:50:56:bc:6a:3d
Management IPv4 address: 14.17.168.1
Management IPv6 address: 0000:0000:0000:0000:0000:0000:0000:0000
Primary L3 Control IPv4 address: 0.0.0.0
Secondary VSM MAC : 00:00:00:00:00:00
Secondary L3 Control IPv4 address: 0.0.0.0
Upgrade : Default
Max physical ports: 32
Max virtual ports: 216
Card control VLAN: 168
```

```
Card packet VLAN: 168
Control type multicast: No
Card Headless Mode : No
       Processors: 16
  Processor Cores: 8
Processor Sockets: 2
  Kernel Memory: 25102148
Port link-up delay: 5s
Global UUFB: DISABLED
Heartbeat Set: True
PC LB Algo: source-mac
Datapath portset event in progress : no
Licensed: Yes
```
**Step 4** Check the upstream switches for these MAC addresses in the correct VLANs.

```
switch1 # show mac address-table | grep 1b02
* 168 0002.3d20.1b02 dynamic 20 F F Veth854
* 168 0002.3d40.1b02 dynamic 0 F F Veth854
       0002.3d40.1b02 dynamic 1380 F F Veth854
switch2 # show mac address-table | grep 74f1
* 168 0050.56bc.74f1 dynamic 0 F F Eth1/1/3
```
## <span id="page-9-0"></span>**Checking the vCenter Server Configuration**

You can use the following procedure from vSphere client to verify the configuration on the vCenter Server.

- **Step 1** Confirm that the host is added to the data center and the Cisco Nexus 1000V DVS in that data center.
- **Step 2** Confirm that at least one pnic of the host is added to the DVS, and that pnic is assigned to the **system-uplink** profile.
- **Step 3** Confirm that the three VSM vnics are assigned to the port groups containing the control VLAN, packet VLAN, and management network.

## <span id="page-9-1"></span>**Checking Network Connectivity Between the VSM and the VEM**

You can use the following procedure to verify Layer 2 network connectivity between the VSM and VEM.

<span id="page-9-2"></span>**Step 1** On the VSM, find its MAC address.

**show svs neighbors**

The VSM MAC address displays as the AIPC Interface MAC.

The user VEM Agent MAC address of the host displays as the Src MAC.

**Example**: n1000v# **show svs neighbors**

Active Domain ID: 1030

**Cisco Nexus 1000V Troubleshooting Guide, Release 4.2(1)SV2(2.2)**

```
AIPC Interface MAC: 0050-568e-58b7
Inband Interface MAC: 0050-568e-2a39
Src MAC Type Domain-id Node-id Last learnt (Sec. ago)
------------------------------------------------------------------------
0002-3d44-0602 VEM 1030 0302 261058.59
```
## **Step 2** Do one of the following:

- **•** If the output of the **show svs neighbors** command in [Step 1](#page-9-2) does not display the VEM MAC address, then there is a problem with connectivity between the server hosting the VSM and the upstream switch. Recheck the VSM configuration and vCenter Server configuration.
- **•** Otherwise, continue with the next step.
- <span id="page-10-0"></span>**Step 3** On the VEM, run the vem-health script using the VSM MAC address you found in [Step 1](#page-9-2).

## $\begin{picture}(180,170) \put(0,0){\line(1,0){10}} \put(10,0){\line(1,0){10}} \put(10,0){\line(1,0){10}} \put(10,0){\line(1,0){10}} \put(10,0){\line(1,0){10}} \put(10,0){\line(1,0){10}} \put(10,0){\line(1,0){10}} \put(10,0){\line(1,0){10}} \put(10,0){\line(1,0){10}} \put(10,0){\line(1,0){10}} \put(10,0){\line(1,0){10}} \put(10,0){\line$

**Note** If the vem-health script is not in the PATH, you can find it under /usr/lib/ext/cisco/nexus/vem\*/sbin/.

### **vem-health check** *vsm\_mac\_address*

The vem-health script output shows the cause of the connectivity problem and recommends next steps in troubleshooting.

## **Example**:

```
~ # vem-health check 00:50:56:a3:36:90
VSM Control MAC address: 00:50:56:a3:36:90
Control VLAN: 90
DPA MAC: 00:02:3d:40:5a:03
```
VSM heartbeats are not reaching the VEM. Your uplink configuration is correct. Recommended action: Check if the VEM's upstream switch has learned the VSM's Control MAC.

### **Step 4** Do one of the following:

- If the VEM health check in [Step 3](#page-10-0) indicates a problem with connectivity to the upstream switch. continue with the next step.
- Otherwise, go to [Step 7.](#page-11-1)
- <span id="page-10-1"></span>**Step 5** On the upstream switch, display the MAC address table to verify the network configuration.

```
Example:
switch# show mac address-table interface Gi3/1 vlan 3002
Legend: * - primary entry
        age - seconds since last seen
        n/a - not available
 vlan mac address type learn age morts
------+----------------+--------+-----+----------+--------------------------
Active Supervisor:
* 3002 0050.56be.7ca7 dynamic Yes 0 Gi3/1
switch# show mac address-table interface Gi3/2 vlan 3002
Legend: * - primary entry
       age - seconds since last seen
        n/a - not available
```
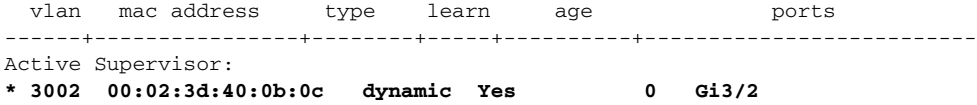

- **Step 6** Do one of the following:
	- If the output from [Step 5](#page-10-1) does not display the MAC address of the VSM, then there is a problem with connectivity between the server hosting the VSM and the upstream switch. Recheck the VSM configuration and vCenter Server configuration.
	- **•** Otherwise, continue with the next step.
- <span id="page-11-1"></span>**Step 7** On the VEM, enter the following commands to verify that the VSM MAC appears in the control and packet VLANs.

**config t**

**module vem** *module\_number* **execute vemcmd show l2** *control\_vlan\_id*

**module vem** *module\_number* **execute vemcmd show l2** *packet\_vlan\_id*

The VSM eth0 and eth1 MAC addresses should display in the host control and packet VLANs.

```
Example:
n100v# config t
n1000v(config)# module vem 3 execute vemcmd show l2 3002
Bridge domain 3002 brtmax 100, brtcnt 3, timeout 120
    Dynamic MAC 00:50:56:be:7c:a7 LTL 16 pvlan 0 timeout 110
    Dynamic MAC 00:02:3d:40:0b:0c LTL 10 pvlan 0 timeout 110
n1000v(config)# module vem 3 execute vemcmd show l2 3003
Bridge domain 3002 brtmax 100, brtcnt 3, timeout 120
    Dynamic MAC 00:50:56:be:7c:a7 LTL 16 pvlan 0 timeout 110
    Dynamic MAC 00:02:3d:20:0b:0c LTL 10 pvlan 0 timeout 110
```
**Step 8** Do one of the following:

- If the MAC address of the VSM does not appear in the output of [Step 7,](#page-11-1) then check the VEM configuration as explained in ["Checking the VEM Configuration" section on page 7-14](#page-13-0).
- **•** Otherwise, you have completed this procedure.

## <span id="page-11-0"></span>**Recovering Management and Control Connectivity of a Host when a VSM is Running on a VEM**

When the VSM is running on a VEM that it manages, but the VSM ports are not configured with system port profiles, the control and management connectivity of the VSM can be lost after a host reboot or similar event. To recover from the loss, you can run the VEM connect script locally in the ESX host where the VEM is running. Then go to the VSM and configure the system VLANs in the port profile used for management.

## **Using the VEM Connect Script**

The VEM connect script sets a given VLAN as a system VLAN on the vmknic that has the given IP address, and also sets the VLAN on all the required uplinks.

If no uplink is carrying this VLAN, you also need to specify the uplink (vmnicN) on which this VLAN needs to be applied. The uplink can be a single port or a port-channel member. If it is the latter, then the script will apply the VLANs as a system VLAN to all member uplinks of that port channel.

**vem-connect -i** *<ip\_address>* **-v** *<vlan>* **[ -p <vmnicN> ]**

The -p parameter to the script is optional. If you run the script without the -p parameter, it will try to locate an uplink that carries this VLAN. If no such uplink exists, it will report this as an error. You need to specify the -p parameter and re-run the script.

You can use the following procedure to recover management and control connectivity of a host when a VSM is running on a VEM.

## **SUMMARY**

```
Step 1 Enter the following command to display the VEM ports:
```
## **vemcmd show port**

```
Example:
```
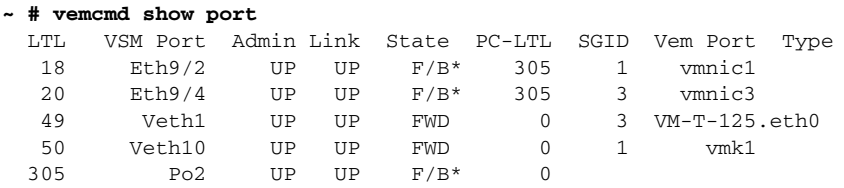

\* F/B: The port is blocked on some of the VLANs.

```
S.
```
**Note** The output \*F/B The port is blocked on some of the VLANs means that the trunk is not forwarding all vlans. This may be normal depending on the port profile allowed VLAN list. Compare the output of the vemcmd show port vlans against the list of allowed VLANs in the trunk port profile. If the lists match, then all of the expected VLANs are forwarding and the Cisco Nexus 1000V is blocking non-allowed VLANs.

**Step 2** Enter the following command to display details about the system VLANS**:**

### **vemcmd show port vlans system**

**Example**:

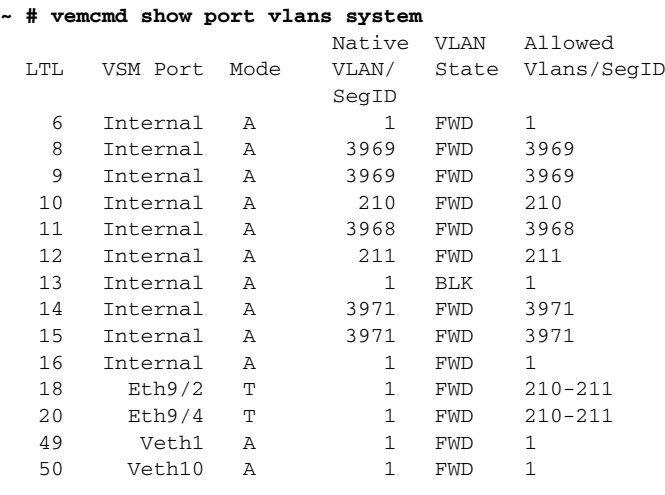

Г

305 Po2 T 1 FWD 210-211

**Step 3** Enter the following command to recover connectivity:

```
vem-connect -i <ip_address> -v <vlan> [ -pnic <vmnicN> ]
```
#### **Example:**

```
~ # vem-connect -i 172.23.232.67 -v 232 -p vmnic3
ltl 50 and veth Veth10 vmk1
Uplink port Po2 carries vlan 232
Set System Vlan 232 port Po2 305
Uplink port Eth9/2 carries vlan 232
Set System Vlan 232 port Eth9/2 18
Uplink port Eth9/4 carries vlan 232
Set System Vlan 232 port Eth9/4 20
Set System 232 for vmk
```
**Step 4** Enter the following command to confirm management connectivity:

**vemcmd show port vlans system**

#### **Example:**

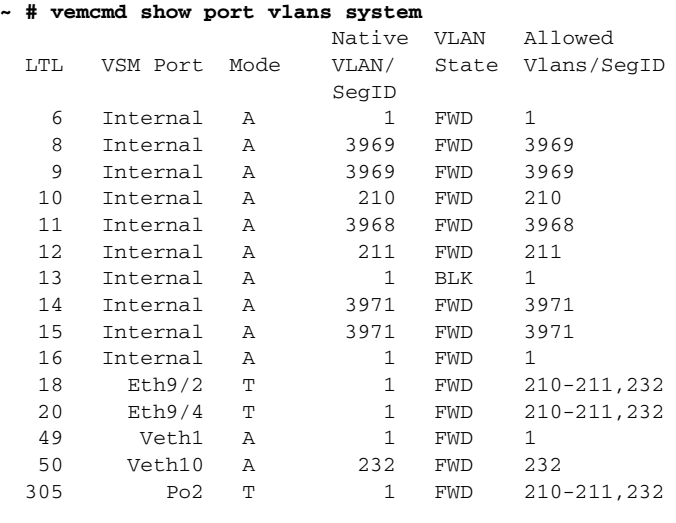

## <span id="page-13-0"></span>**Checking the VEM Configuration**

You can use the following procedure to verify that the ESX host received the VEM configuration and setup.

**Step 1** On the ESX host, use the following command to confirm that the VEM Agent is running, and that the correct host uplinks are added to the DVS.

**vem status**

```
Example:
~ # vem status
VEM modules are loaded
Switch Name Num Ports Used Ports Configured Ports MTU Uplinks 
vSwitch0 64 3 64 1500 vmnic0
```
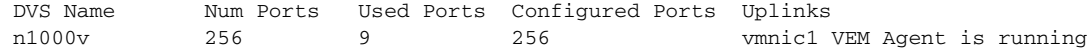

**Step 2** Use the following commands to restore connectivity that is lost due to an incorrect MTU value on an uplink:

**vemcmd show port** *port-LTL-number*

**vemcmd set mtu** *value* **ltl** *port-LTL-number*

```
Example:
~ # vemcmd show port 48
LTL IfIndex Vlan Bndl SG_ID Pinned_SGID Type Admin State CBL Mode Name
. . . 
17 1a030100 1 T 304 1 32 PHYS UP UP 1 Trunk vmnic1
~# vemcmd set mtu 9000 ltl 17
```

```
\begin{picture}(20,20) \put(0,0){\line(1,0){10}} \put(15,0){\line(1,0){10}} \put(15,0){\line(1,0){10}} \put(15,0){\line(1,0){10}} \put(15,0){\line(1,0){10}} \put(15,0){\line(1,0){10}} \put(15,0){\line(1,0){10}} \put(15,0){\line(1,0){10}} \put(15,0){\line(1,0){10}} \put(15,0){\line(1,0){10}} \put(15,0){\line(1,0){10}} \put(15,0){\line(1
```
**Note** Use these **vemcmds** only as a recovery measure and then update the MTU value in the port profile configuration for system uplinks or in the interface configuration for non-system uplinks.

**Step 3** Use the following command to verify that the domain ID, control VLANs, and packet VLANs are configured correctly on the host.

#### **vemcmd show card**

```
Example:
~ # vemcmd show card
Card UUID type 2: 58f8afd7-e1e3-3c51-85e2-6e6f2819a7b8
Card name: sfish-srvr-1
Switch name: n1000v
Switch alias: DvsPortset-0
Switch uuid: 56 e0 36 50 91 1c 32 7a-e9 9f 31 59 88 0c 7f 76
Card domain: 1024
Card slot: 4
VEM Control (Control VLAN) MAC: 00:02:3d:14:00:03
VEM Packet (Inband) MAC: 00:02:3d:24:00:03
VEM Control Agent (DPA) MAC: 00:02:3d:44:00:03
VEM SPAN MAC: 00:02:3d:34:00:03
Management IP address: 172.23.232.102
Max physical ports: 32
Max virtual ports: 216
Card control VLAN: 3002
Card packet VLAN: 3003
        Processors: 4
   Processor Cores: 4
Processor Sockets: 2
   Physical Memory: 4290351104
```
**Step 4** Use the following command to verify that the ports of the host added to the DVS are listed, and that the ports are correctly configured as access or trunk on the host.

#### **vemcmd show port**

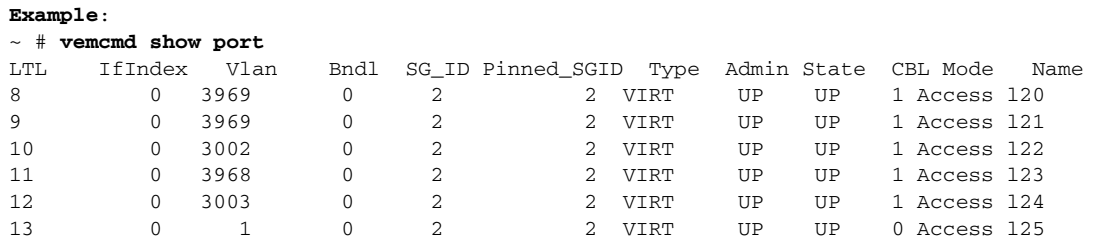

14 0 3967 0 2 2 VIRT UP UP 1 Access l26 16 1a030100 1 T 0 2 2 PHYS UP UP 1 Trunk vmnic1

The last line of output indicates that vmnic1 should be in Trunk mode, with the CBL value of 1. The CBL value of the native VLAN does not have to be 1. It will be 0 if it is not allowed, or 1 if it is VLAN 1 and not allowed. This is not an issue unless the native VLAN is the Control VLAN.The Admin state and Port state should be UP.

**Step 5** Use the following commands to verify that the vmnic port that is supposed to carry the control VLAN and packet VLAN is present.

**vemcmd show bd** *control\_vlan* **vemcmd show bd** *packet\_vlan*

```
Example:
~ # vemcmd show bd 3002
BD 3002, vdc 1, vlan 3002, 2 ports
Portlist:
      10 l22
      16 vmnic1
~ # vemcmd show bd 3003
BD 3003, vdc 1, vlan 3003, 2 ports
Portlist:
      12 l24
      16 vmnic1
```
**Step 6** Use the **vemcmd show trunk** command to verify the following:

- The control and packet VLANs are shown in the command output, indicating that the DV port groups are successfully pushed from the vCenter Server to the host.
- The correct physical trunk port vmnic is used.

```
Example:
~ # vemcmd show trunk
Trunk port 16 native_vlan 1 CBL 1vlan(1) cbl 1, vlan(3002) cbl 1, vlan(3003) cbl 1,
```
At least one physical uplink must be carrying the control and packet VLANs. If more than one uplink is carrying the control and packet VLANs, the uplinks must be in a port channel profile. The port channel itself would not be visible because the VEM is not yet added to the VSM.

**Step 7** Use the following commands to restore connectivity that is lost due to incorrect port and system VLAN settings:

**vemcmd show port** *port-ltl-number*

**vemcmd set system-vlan** *vlan\_id* **ltl** *port-ltl-number*

```
Example:
~ # vemcmd show port 48
LTL IfIndex Vlan Bndl SG_ID Pinned_SGID Type Admin State CBL Mode Name
. . . 
48 1b030000 1 0 32 1 VIRT UP DOWN 0 Access vmk1
~ # vemcmd set system-vlan 99 ltl 48
```
## 

**Note** Use these **vemcmds** only as a recovery measure and then update the port profile configuration with correct system VLANs.

## <span id="page-16-0"></span>**Collecting Logs**

After you have verified network connectivity between the VEM and the VSM, you can use the following procedure to collect log files to help identify the problem.

**Step 1** On the VEM, use the following command to verify its UUID.

**vemcmd show card info**

```
Example:
```

```
~ # module vem 3 vemcmd show card info
Card UUID type 0: 4908a717-7d86-d28b-7d69-001a64635d18
Card name: sfish-srvr-7
Switch name: N1000v
Switch uuid: 50 84 06 50 81 36 4c 22-9b 4e c5 3e 1f 67 e5 ff
Card domain: 11
Card slot: 12
Control VLAN MAC: 00:02:3d:10:0b:0c
Inband MAC: 00:02:3d:20:0b:0c
SPAN MAC: 00:02:3d:30:0b:0c
USER DPA MAC: 00:02:3d:40:0b:0c
Management IP address: 172.28.30.56
Max physical ports: 16
Max virtual ports: 32
Card control VLAN: 3002
Card packet VLAN: 3003
```
<span id="page-16-1"></span>**Step 2** On the VSM, use the following command to verify the module number to which the corresponding UUID entry is mapped.

**show module vem mapping**

```
Example:
n1000v# show module vem mapping
Mod Status UUID License Status
--- ----------- ------------------------------------ --------------
60 absent 33393935-3234-5553-4538-35314e355400 unlicensed
66 powered-up 33393935-3234-5553-4538-35314e35545a licensed
n1000v#
```
- <span id="page-16-2"></span>**Step 3** Using the module number from [Step 2,](#page-16-1) collect the output of the following commands:
	- **• show platform internal event-history module 13**
	- **• show module internal event-history module 13**
	- **• show system internal im event-history module 13**
	- **• show system internal vmm event-history module 13**
	- **• show system internal ethpm event-history module 13**

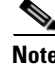

**Note** If you need to contact Cisco TAC for assistance in resolving an issue, you will need the output of the commands listed in [Step 3.](#page-16-2)

# <span id="page-17-0"></span>**VSM and VEM Troubleshooting Commands**

You can use the commands in this section to troubleshoot problems related to VSM.

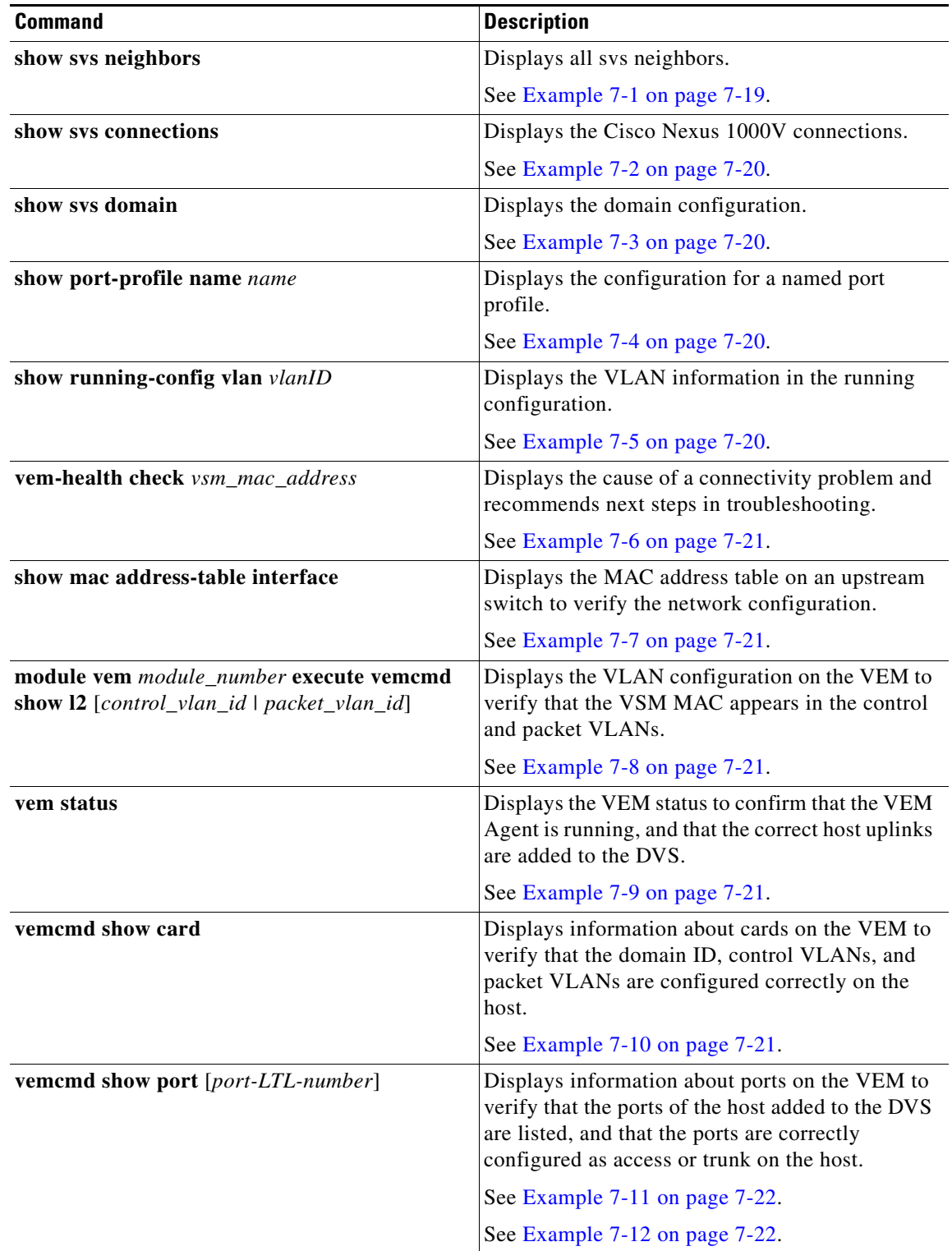

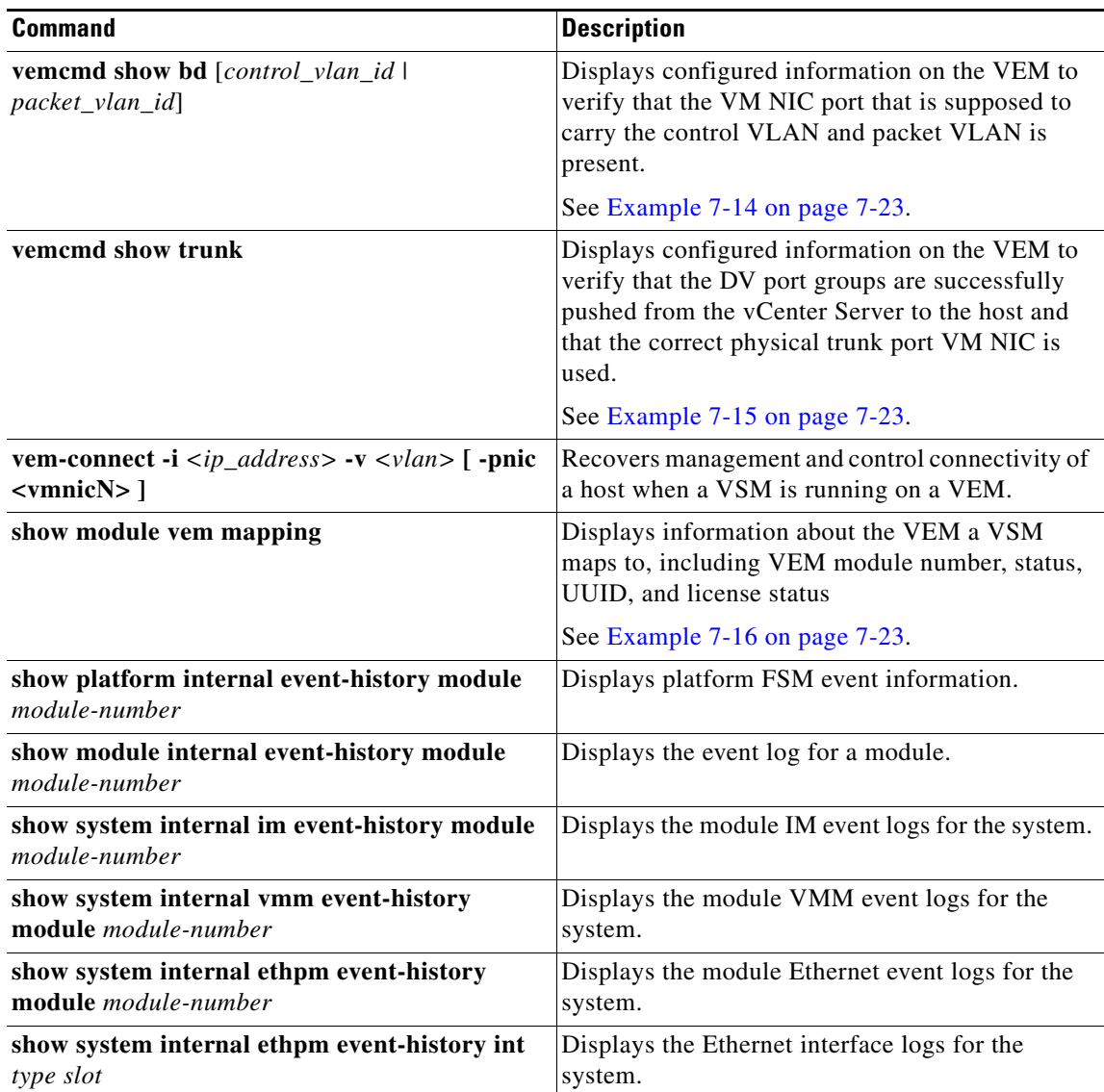

## <span id="page-18-0"></span>*Example 7-1 show svs neighbors*

n1000v# **show svs neighbors**

Active Domain ID: 113

AIPC Interface MAC: 0050-56b6-2bd3 Inband Interface MAC: 0050-56b6-4f2d

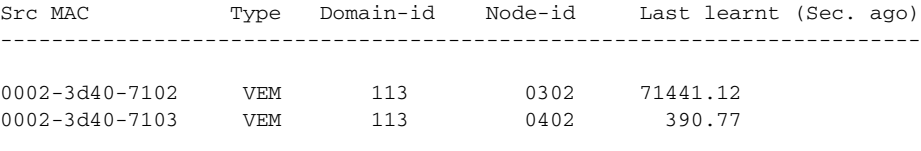

n1000v#

П

#### <span id="page-19-0"></span>*Example 7-2 show svs connections*

```
n1000v# show svs connections
connection vc:
     ip address: 172.23.231.223
     protocol: vmware-vim https
     certificate: user-installed
     datacenter name: hamilton-dc
     DVS uuid: 92 7a 14 50 05 11 15 9c-1a b0 f2 d4 8a d7 6e 6c
     config status: Disabled
     operational status: Disconnected
```
#### <span id="page-19-1"></span>*Example 7-3 show svs domain*

```
n1000v# show svs domain
SVS domain config: 
  Domain id: 682 
  Control vlan: 3002
   Packet vlan: 3003
  L2/L3 Control VLAN mode: L2 
  L2/L3 Control VLAN interface: mgmt0
  Status: Config push to VC successful
```
## <span id="page-19-2"></span>*Example 7-4 show port-profile*

```
n1000v# show port-profile name SystemUplink
port-profile SystemUplink
   description: 
  type: ethernet
   status: enabled
  capability l3control: no
  pinning control-vlan: -
  pinning packet-vlan: -
  system vlans: 114,115
  port-group: SystemUplink
  max ports: 32
  inherit: 
   config attributes:
     switchport mode trunk
     switchport trunk allowed vlan all
    system mtu 1500
   no shutdown
   evaluated config attributes:
     switchport mode trunk
     switchport trunk allowed vlan all
     no shutdown
   assigned interfaces:
```
### <span id="page-19-3"></span>*Example 7-5 show running-configuration vlan*

```
n1000v# show running-config vlan 260-261
version 4.0(4)SV1(3)
vlan 260
  name cp_control
vlan 261
  name cp_packet
```
n1000v#

#### <span id="page-20-0"></span>*Example 7-6 vem-health check*

```
~ # vem-health check 00:50:56:a3:36:90
VSM Control MAC address: 00:50:56:a3:36:90
Control VLAN: 90
DPA MAC: 00:02:3d:40:5a:03
```
VSM heartbeats are not reaching the VEM. Your uplink configuration is correct. Recommended action: Check if the VEM's upstream switch has learned the VSM's Control MAC.

#### <span id="page-20-1"></span>*Example 7-7 show mac address-table interface*

```
switch# show mac address-table interface Gi3/1 vlan 3002
Legend: * - primary entry
        age - seconds since last seen
        n/a - not available
 vlan mac address type learn age morts
------+----------------+--------+-----+----------+--------------------------
Active Supervisor:
* 3002 0050.56be.7ca7 dynamic Yes 0 Gi3/1
```
### <span id="page-20-2"></span>*Example 7-8 module vem execute vemcmd show l2*

```
n1000v# config t
n1000v(config)# module vem 3 execute vemcmd show l2 3002
Bridge domain 3002 brtmax 100, brtcnt 3, timeout 120
    Dynamic MAC 00:50:56:be:7c:a7 LTL 16 pvlan 0 timeout 110
    Dynamic MAC 00:02:3d:40:0b:0c LTL 10 pvlan 0 timeout 110
n1000v(config)# module vem 3 execute vemcmd show l2 3003
Bridge domain 3002 brtmax 100, brtcnt 3, timeout 120
    Dynamic MAC 00:50:56:be:7c:a7 LTL 16 pvlan 0 timeout 110
    Dynamic MAC 00:02:3d:20:0b:0c LTL 10 pvlan 0 timeout 110
```
#### <span id="page-20-3"></span>*Example 7-9 vem status*

```
~ # vem status
VEM modules are loaded
```
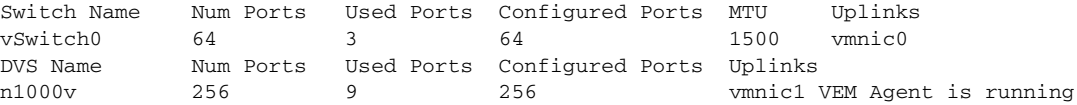

#### <span id="page-20-4"></span>*Example 7-10 vemcmd show card*

```
~ # vemcmd show card
Card UUID type 2: 58f8afd7-e1e3-3c51-85e2-6e6f2819a7b8
Card name: sfish-srvr-1
Switch name: n1000v
Switch alias: DvsPortset-0
Switch uuid: 56 e0 36 50 91 1c 32 7a-e9 9f 31 59 88 0c 7f 76
Card domain: 1024
Card slot: 4
VEM Control (Control VLAN) MAC: 00:02:3d:14:00:03
VEM Packet (Inband) MAC: 00:02:3d:24:00:03
VEM Control Agent (DPA) MAC: 00:02:3d:44:00:03
VEM SPAN MAC: 00:02:3d:34:00:03
```

```
Management IP address: 172.23.232.102
Max physical ports: 32
Max virtual ports: 216
Card control VLAN: 3002
Card packet VLAN: 3003
       Processors: 4
  Processor Cores: 4
Processor Sockets: 2
   Physical Memory: 4290351104
```
#### <span id="page-21-0"></span>*Example 7-11 vemcmd show port*

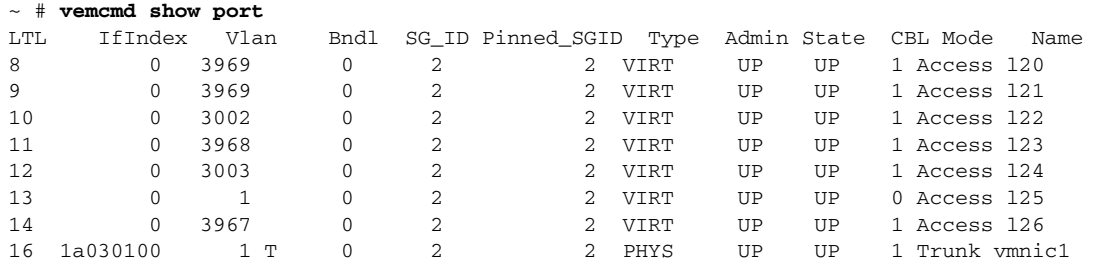

### <span id="page-21-1"></span>*Example 7-12 vemcmd show port*

```
~ # vemcmd show port 48
LTL IfIndex Vlan Bndl SG_ID Pinned_SGID Type Admin State CBL Mode 
Name . . .<br>17   1a030100
17 1a030100  1 T 304  1 32 PHYS  UP  UP 1 Trunk vmnic1
```
## *Example 7-13 vemcmd show port*

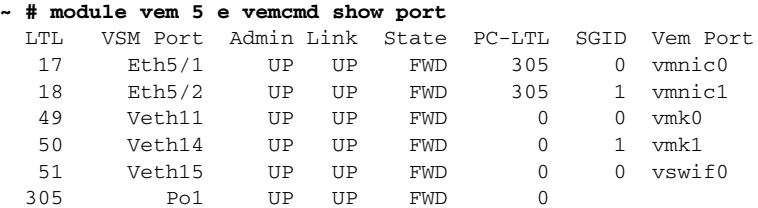

\* F/B: Port is BLOCKED on some of the vlans. Please run "vemcmd show port vlans" to see the details.

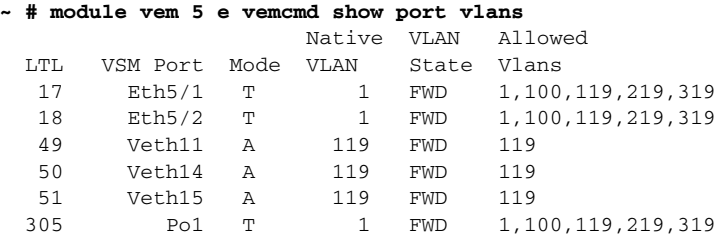

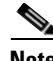

**Note** The output \*F/B The port is blocked on some of the VLANs means that the trunk is not forwarding all vlans. This may be normal depending on the port profile allowed VLAN list. Compare the output of the vemcmd show port vlans against the port profile trunk allowed VLANs. If the lists match, then all of the expected VLANs are forwarding and the Cisco Nexus 1000V is blocking non-allowed VLANs.

## <span id="page-22-0"></span>*Example 7-14 vemcmd show bd*

~ # **vemcmd show bd 3002** BD 3002, vdc 1, vlan 3002, 2 ports Portlist: 10 l22 16 vmnic1

## <span id="page-22-1"></span>*Example 7-15 vemcmd show trunk*

~ # **vemcmd show trunk** Trunk port 16 native\_vlan 1 CBL 1vlan(1) cbl 1, vlan(3002) cbl 1, vlan(3003) cbl 1,

## <span id="page-22-2"></span>*Example 7-16 show module vem mapping*

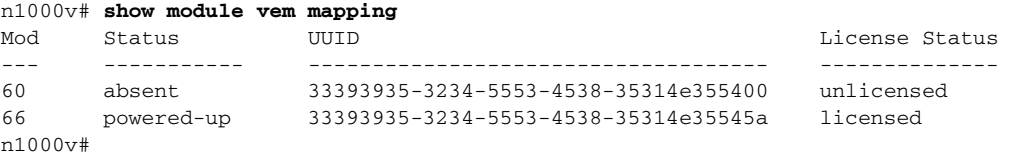